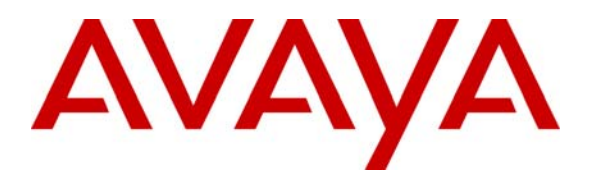

**Avaya Solution & Interoperability Test Lab** 

# **Application Notes for Configuring the Expand Networks Accelerator 4820 with Avaya IP Telephony through Avaya SG203 and SG208 Security Gateways - Issue 1.0**

#### **Abstract**

These Application Notes describe the steps for configuring the Expand Networks Accelerator 4820 to preserve WAN link bandwidth for H.323 Voice over IP (VoIP) traffic generated by Avaya IP telephones while offering data compression and acceleration. During compliance testing, H.323 phone calls traversing the WAN link were successfully established and maintained while non-VoIP competing traffic was compressed and queued according to their priority. Information in these Application Notes has been obtained through Developer*Connection* compliance testing and additional technical discussions. Testing was conducted via the Developer*Connection* Program at the Avaya Solution and Interoperability Test Lab.

## **1. Introduction**

These Application Notes describe a compliance-tested solution comprised of Avaya Communication Managers, Avaya IP Telephones, Avaya Security Gateways and Expand Networks Accelerators. The Accelerator is a WAN optimization appliance that employs techniques such as compression, QoS, Bandwidth management, and TCP acceleration to increase capacity, applications performance and throughput, while maintaining proper prioritization for Voice over IP (VoIP) traffic going over Wide Area Network (WAN) links. Typically placed between the WAN router and LAN, the Expand Network Accelerator establishes a virtual connection between its peers and manages network traffic flow based on user-defined rules and priorities. The Expand Networks Accelerator can also set aside explicit bandwidth for VoIP traffic within the WAN link capacity to maintain the proper Quality of Service.

#### **1.1. Configuration**

**Figure 1** illustrates the configuration used in these Application Notes. The extension numbers beginning with the number 4 are registered with Avaya Communication Manager in the Main Site and extension numbers beginning with the number 5 are registered with Avaya Communication Manager at the Branch Site. A 768K PPP link simulating a WAN link connects the Main and Branch Site together while the Avaya Security Gateways provide the VPN tunnel over this link. An H.323 trunk routes telephone calls between the two Avaya Media Gateways.

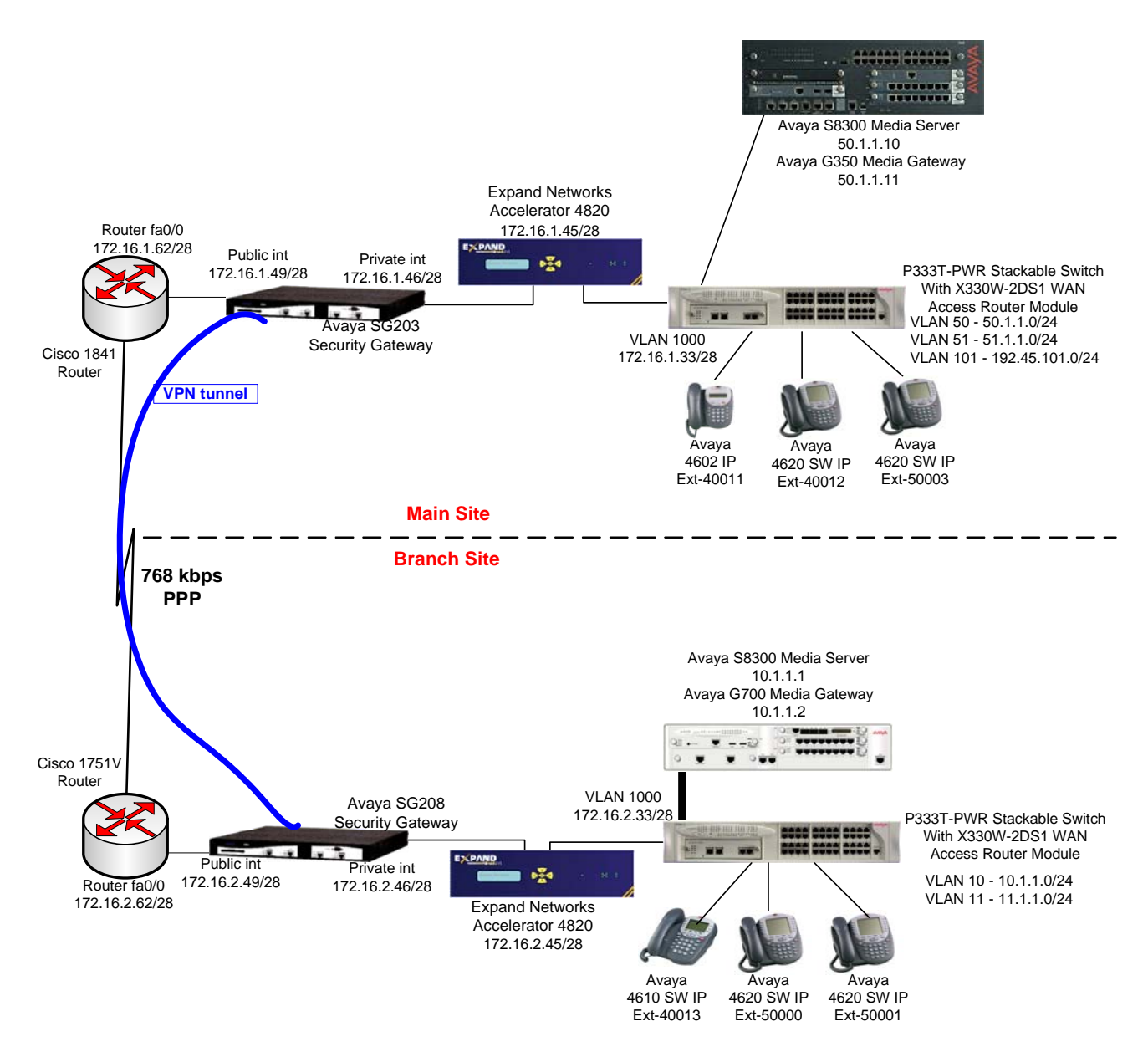

**Figure 1: Sample Network Configuration** 

# **2. Equipment and Software Validated**

The following equipment and software/firmware were used for the sample configuration provided:

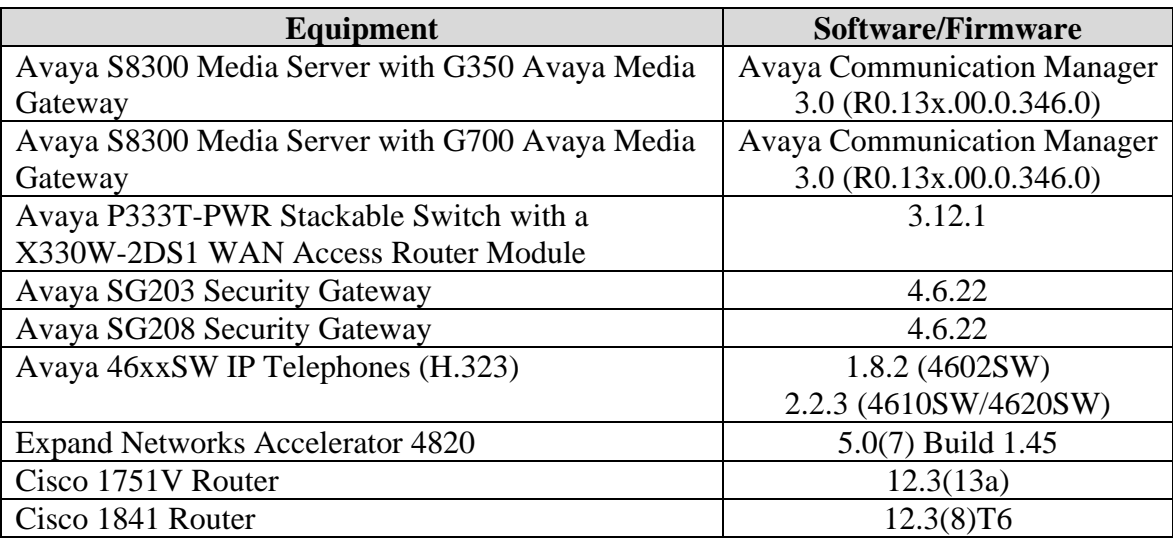

### **3. Avaya Communication Manager**

This section highlights the important areas in Avaya Communication Manager that need to be configured. For complete documentation, see references [\[1\]](#page-18-0) and [\[2\].](#page-18-1) Use the System Access Terminal (SAT) interface to perform these steps. Log in with the appropriate credentials.

#### **3.1. IP Network region**

Use the **change ip-network-region** command for the network region the telephone is configured for to display IP Network Region information. Note the **UDP Port Min** and **UDP Port Max** value as well as the settings for **Call Control PHB Value** and **Audio PHB Value** (DiffServ/TOS parameters). These values will be needed later when configuring the Expand Networks Accelerators.

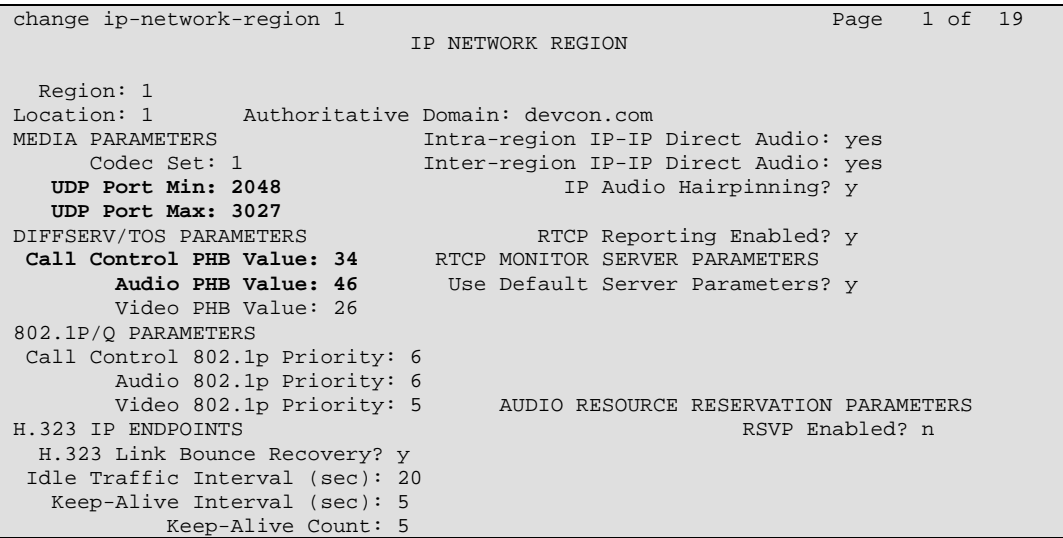

#### **3.2. Avaya SG203 and SG208 Security Gateway**

The Avaya SG203 and SG208 Security Gateways were used to establish a VPN tunnel between the Main and Branch sites. The following steps outline the configuration for the interfaces of the Avaya Security Gateways and the VPN tunnel. Refer to [3] for additional information on configuring Avaya SG203 and SG208 Security Gateways.

The steps in this section depict screen displays for the Avaya Security Gateway at the Main Site. These steps need to be repeated for the Avaya Security Gateway at the Branch Site.

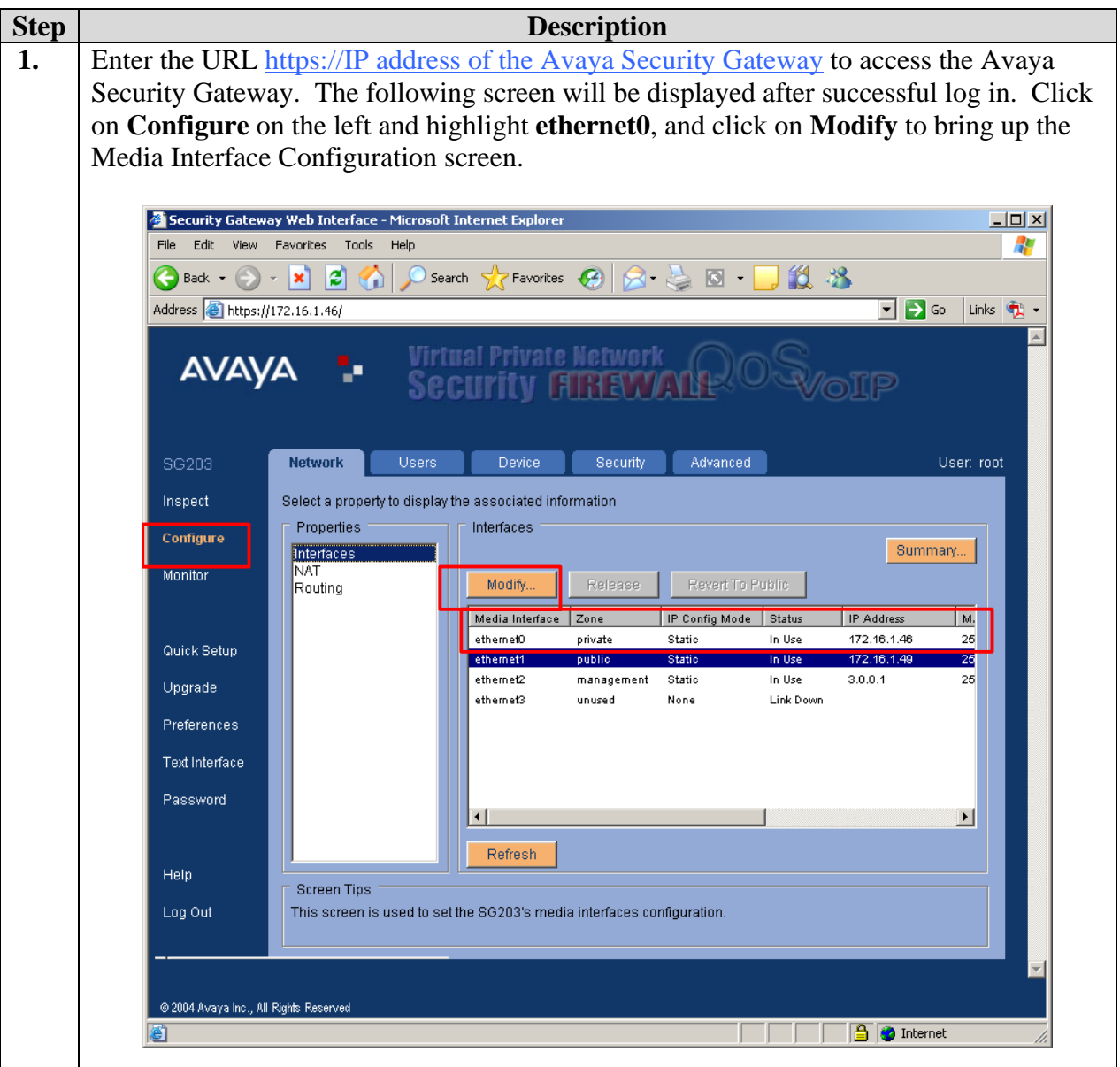

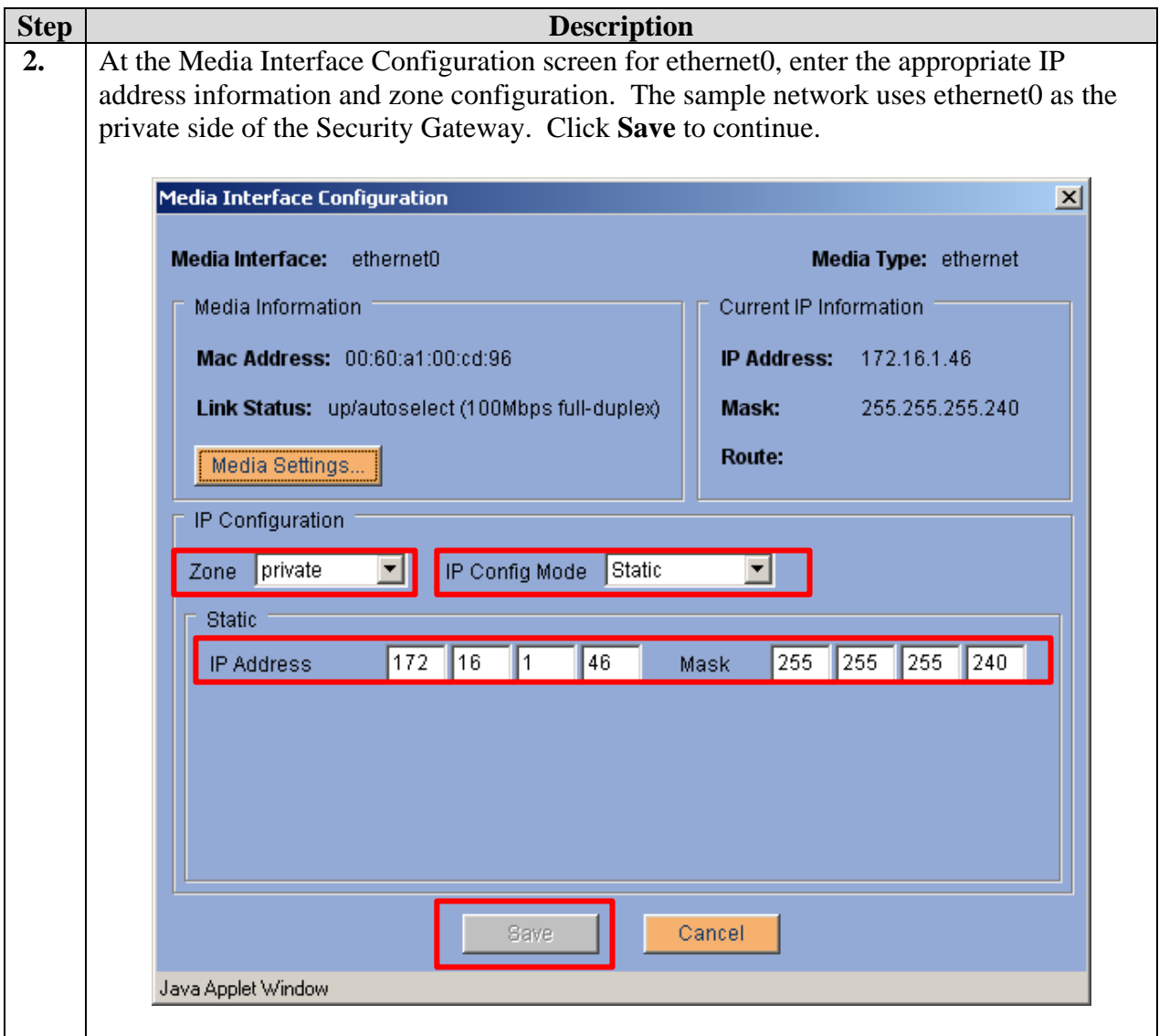

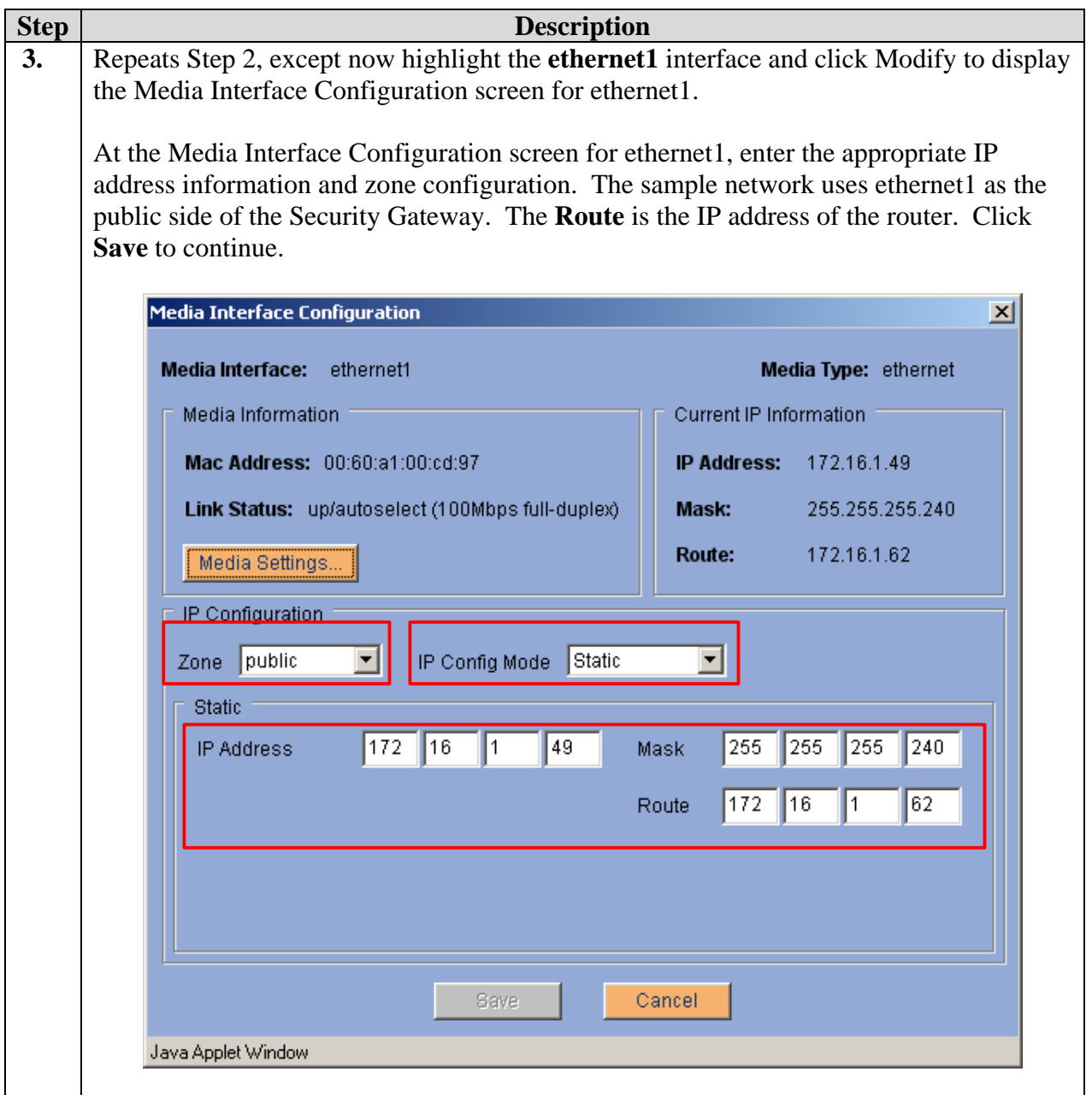

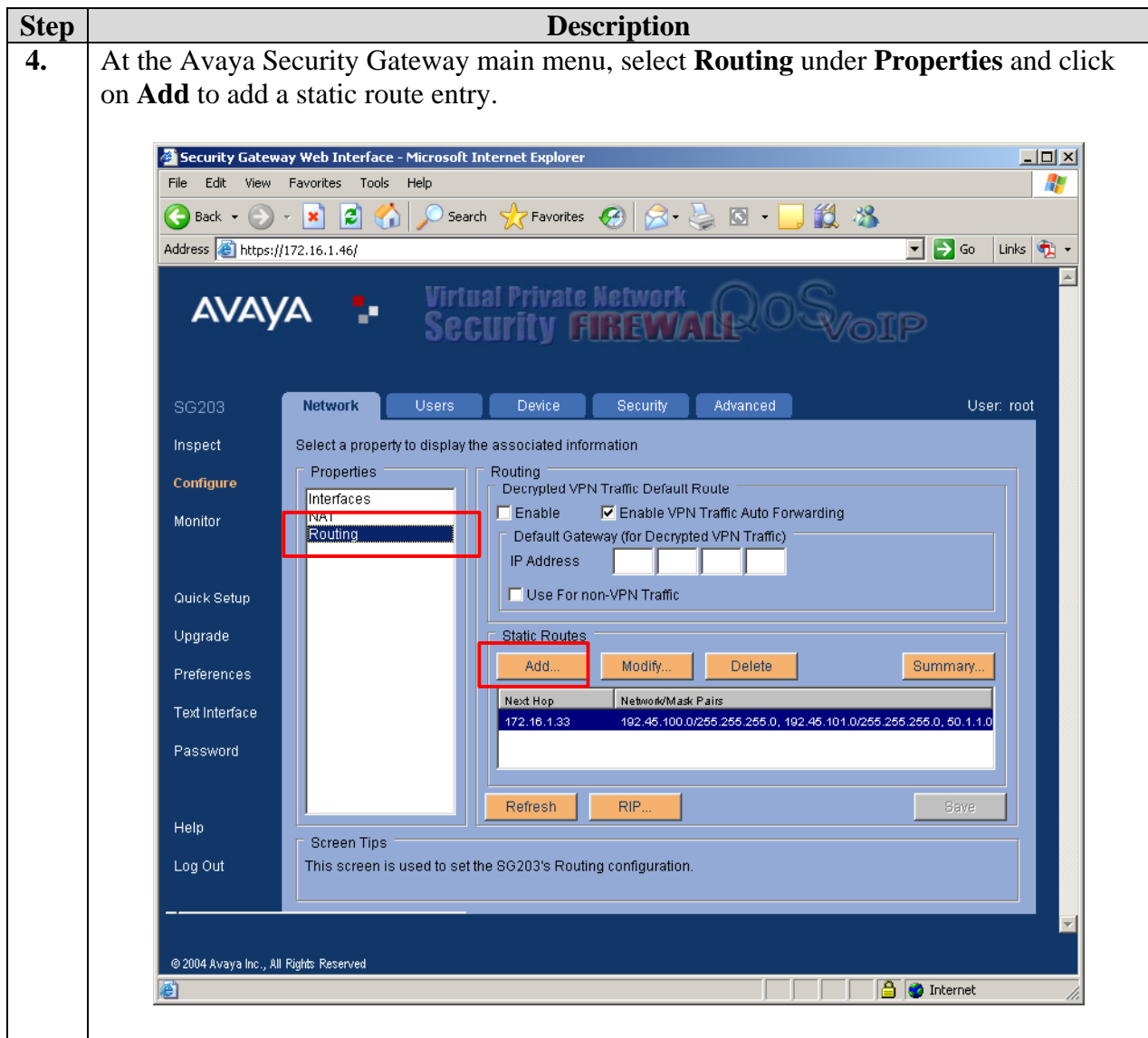

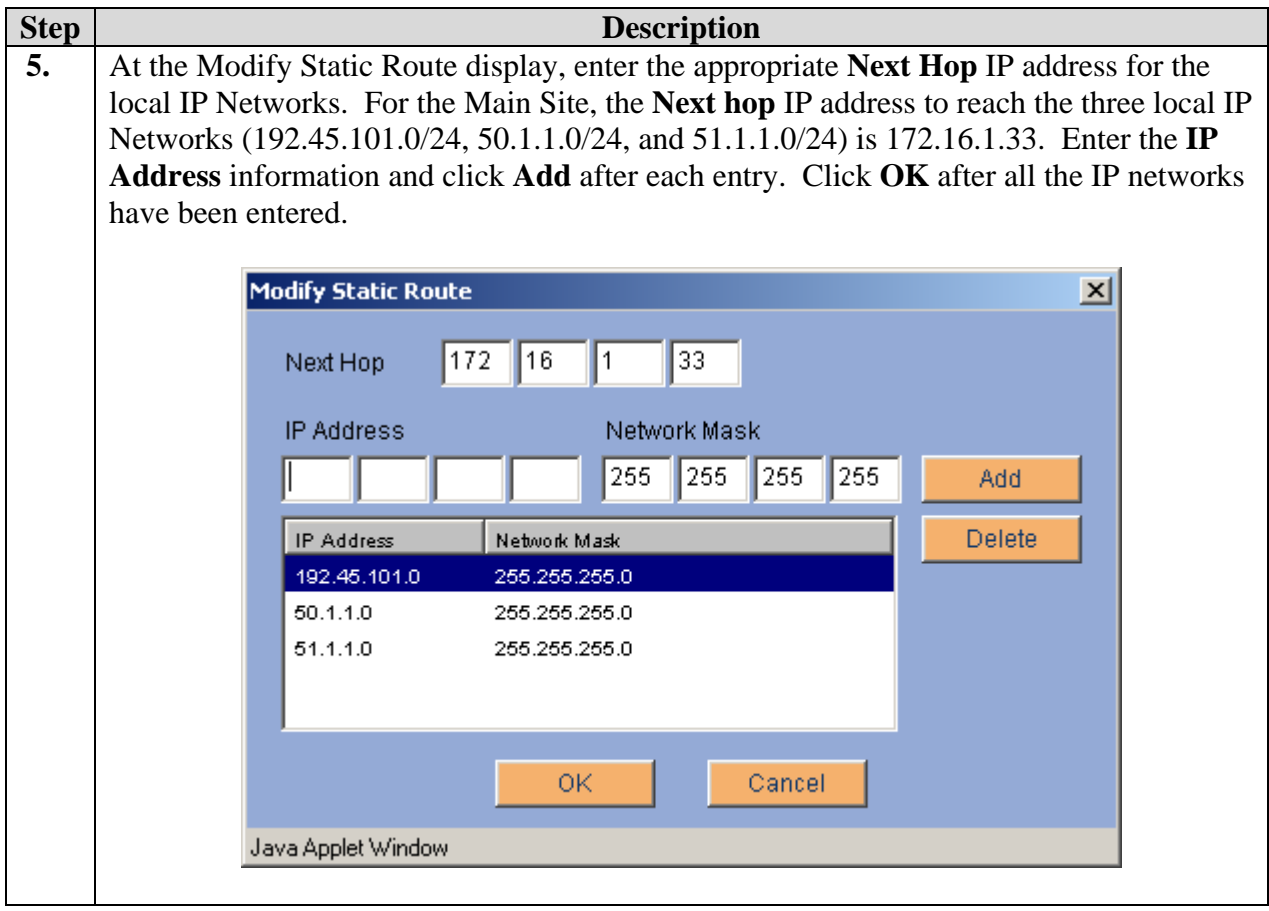

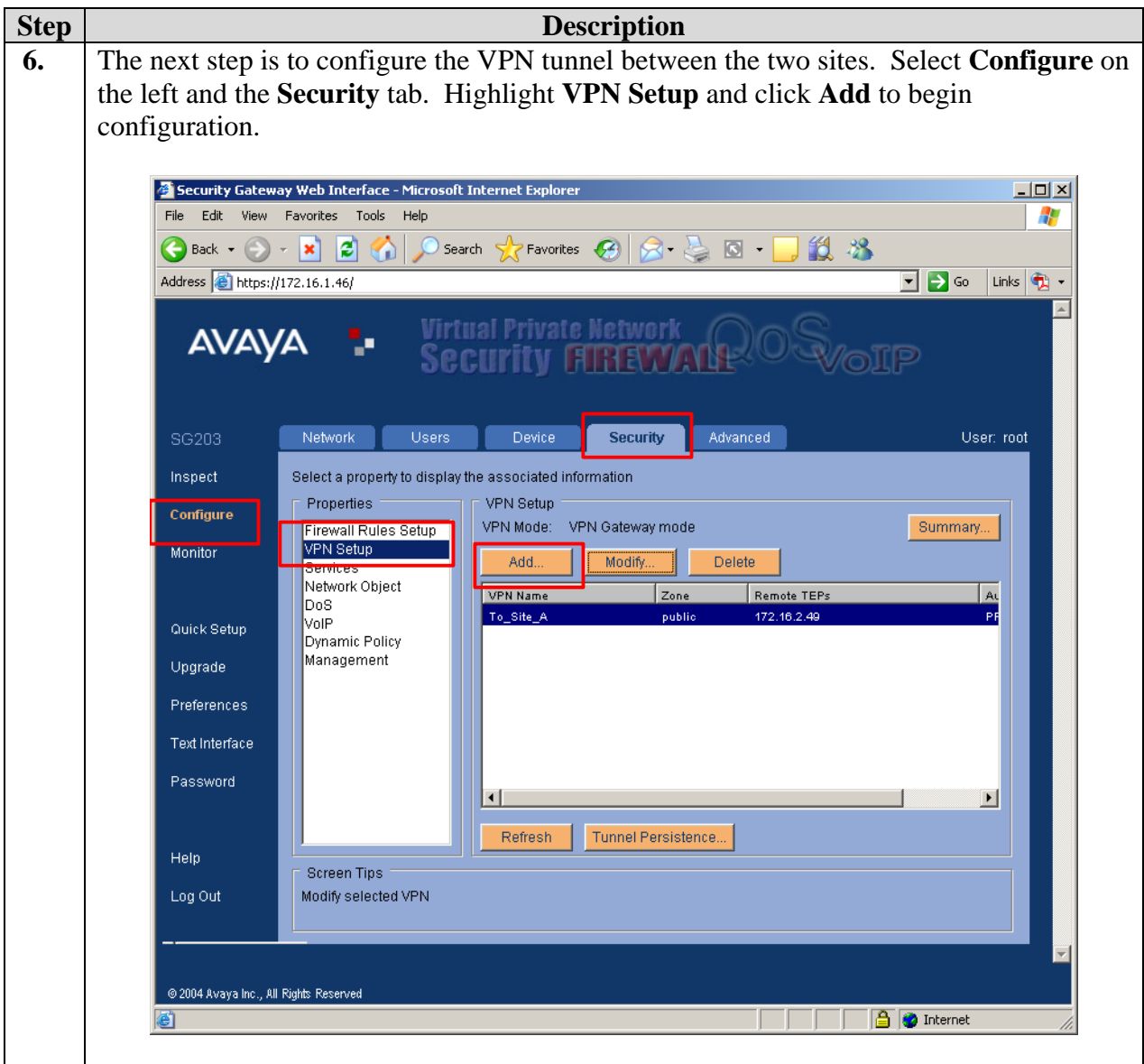

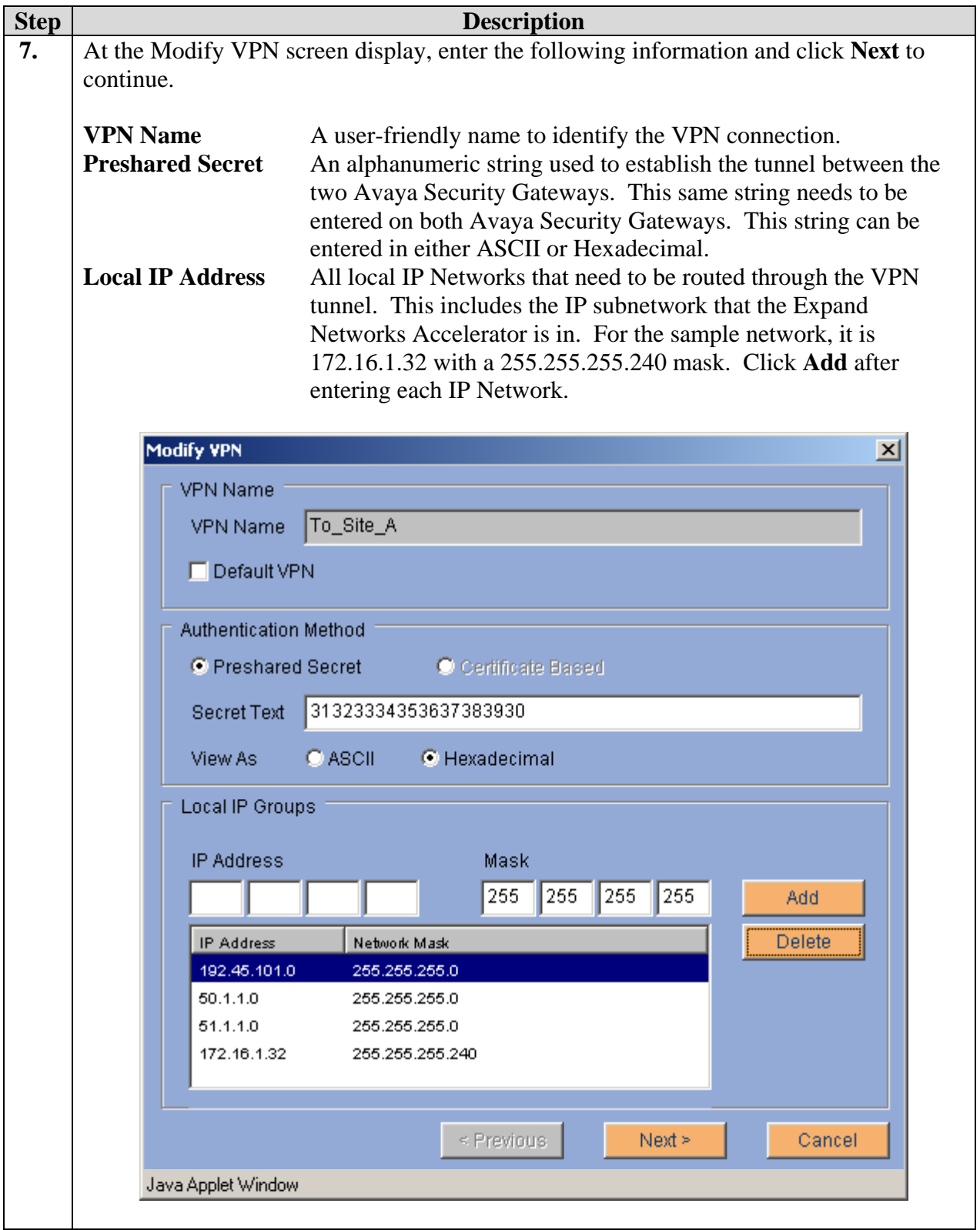

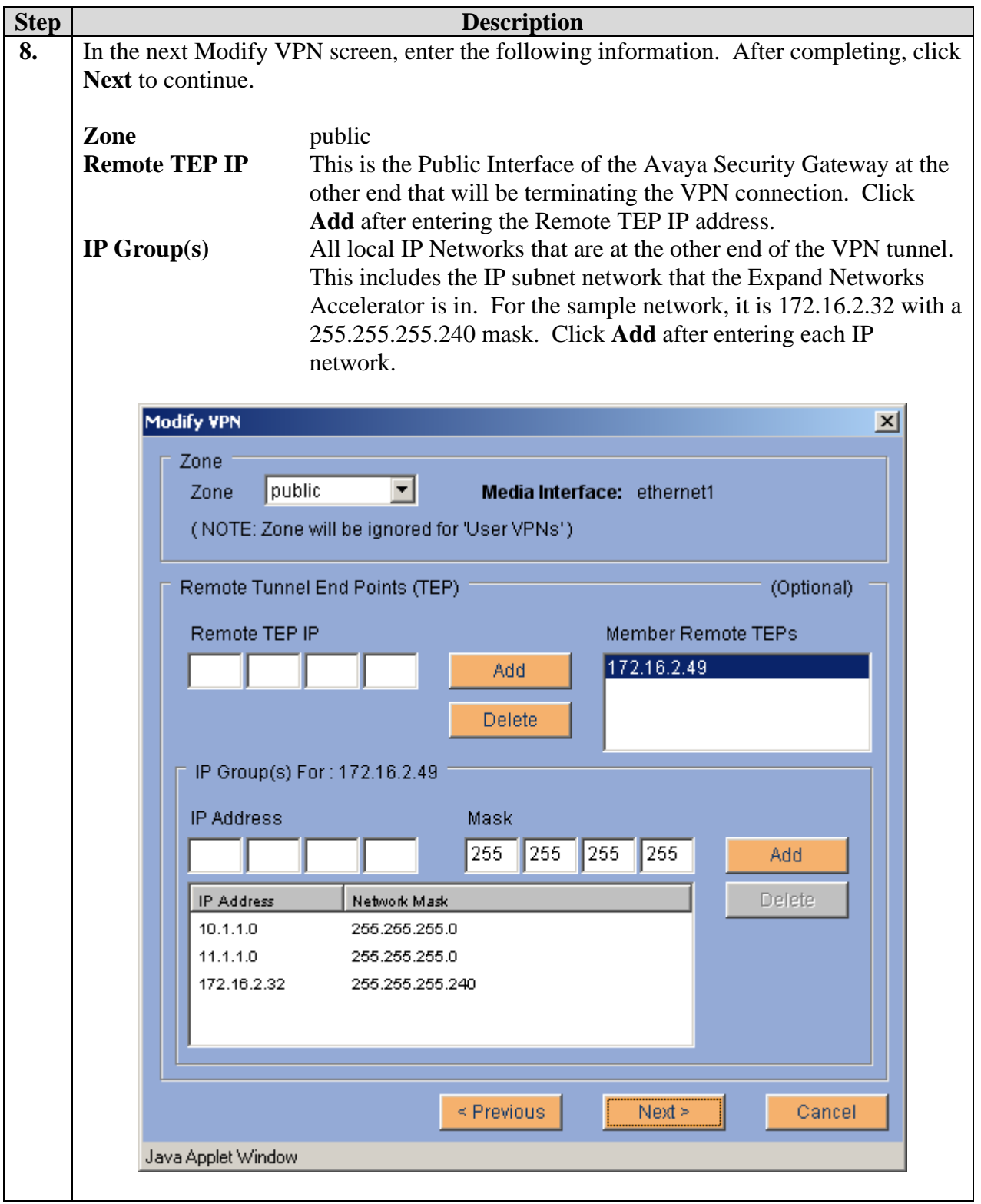

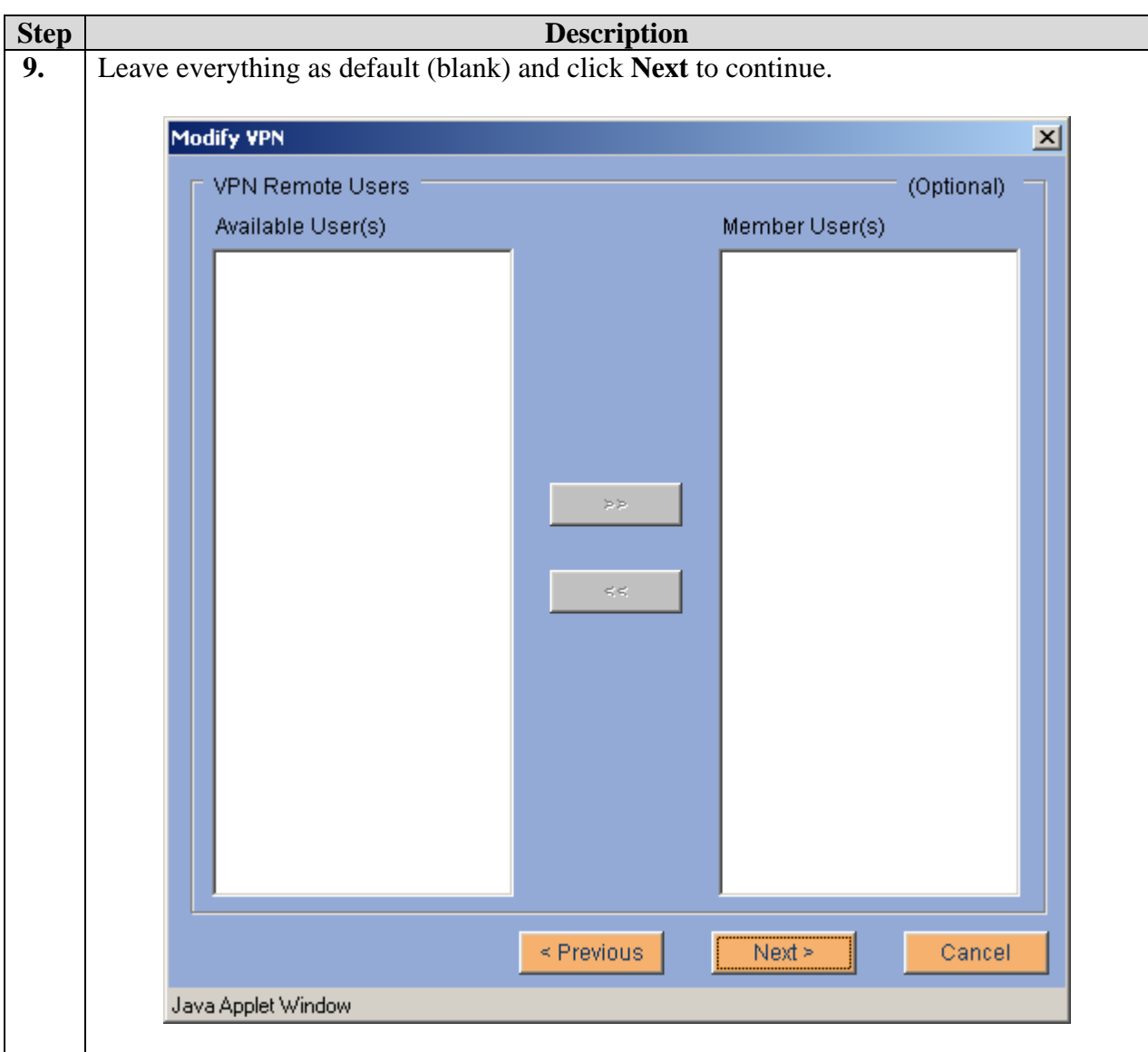

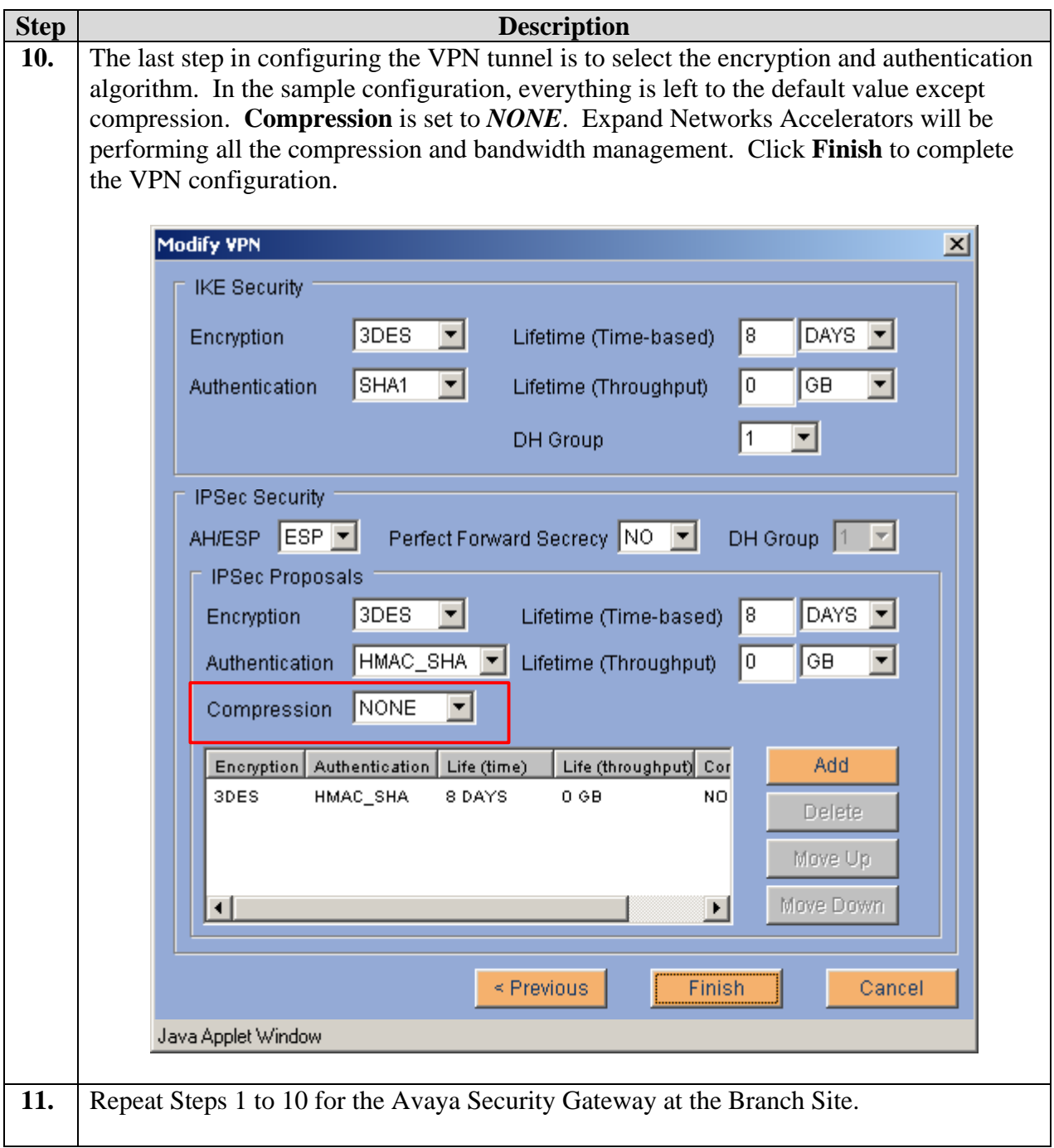

## **4. Expand Networks Accelerator**

Configuration can be accomplished through either a Command Line Interface (CLI) or a Web Browser. The sample configuration uses the CLI. The following steps describe the configuration for the Expand Networks Accelerator located in the Main Site. Repeat all steps in this section for Accelerator located in the Branch Site, and ensure proper IP address information is used.

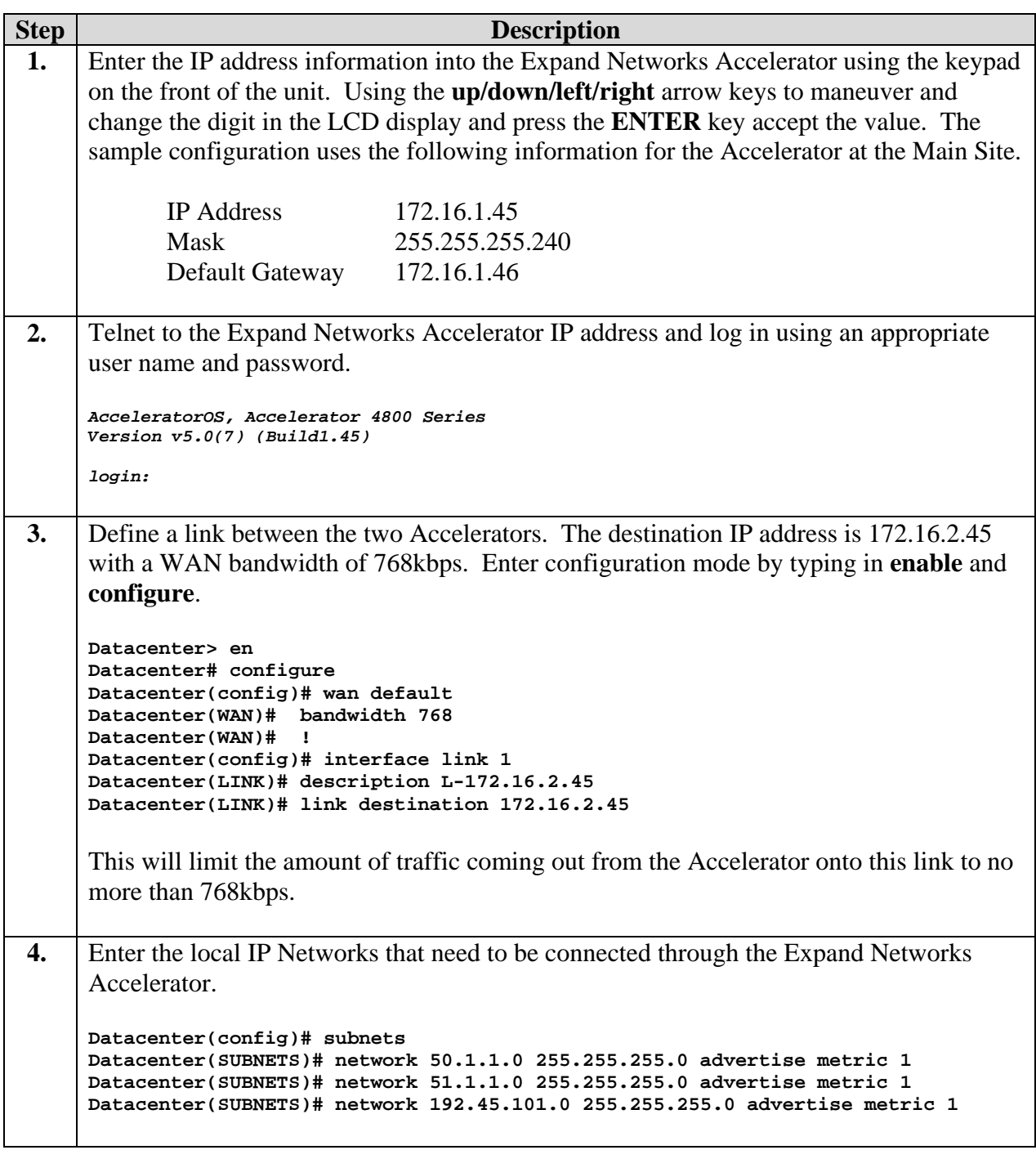

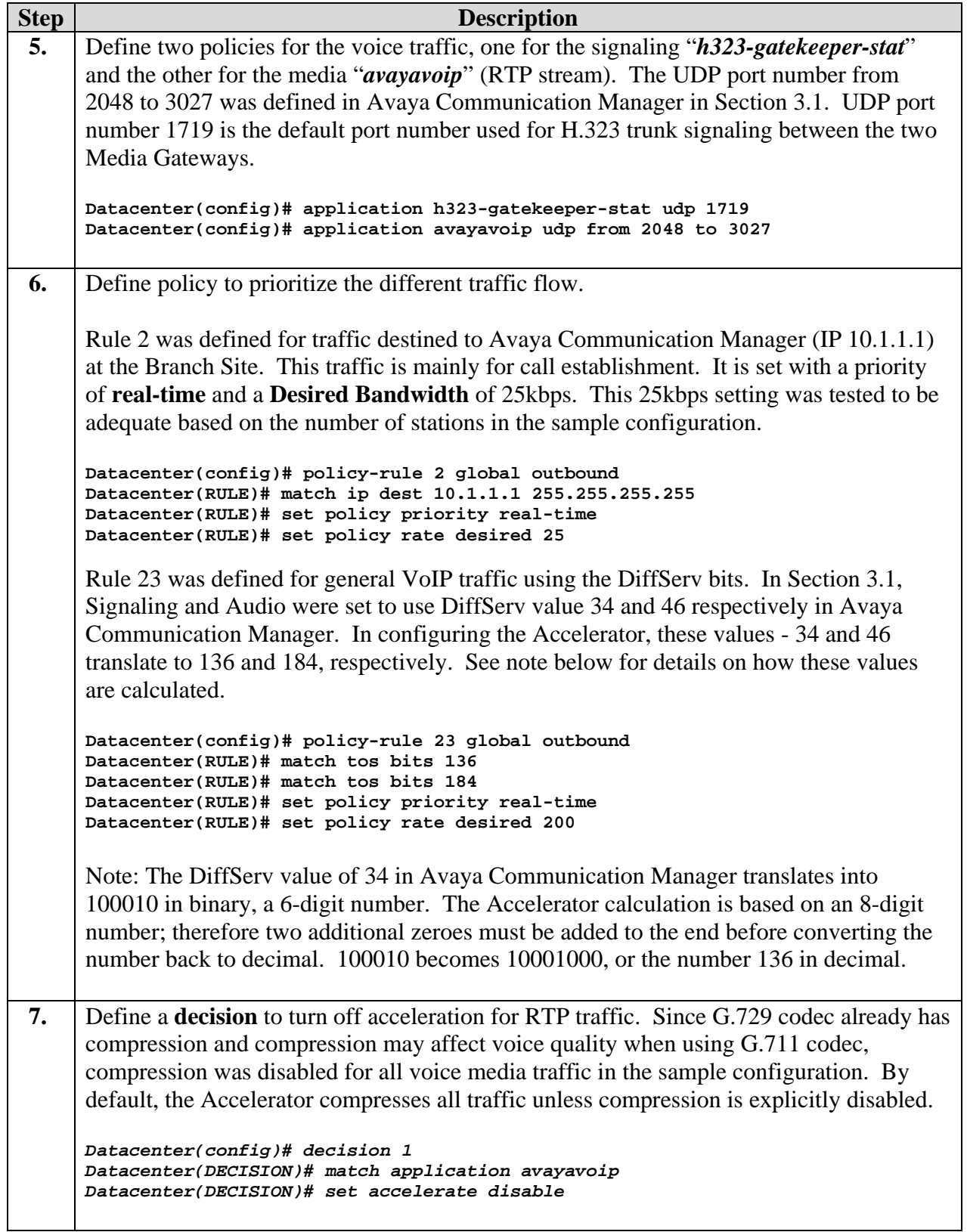

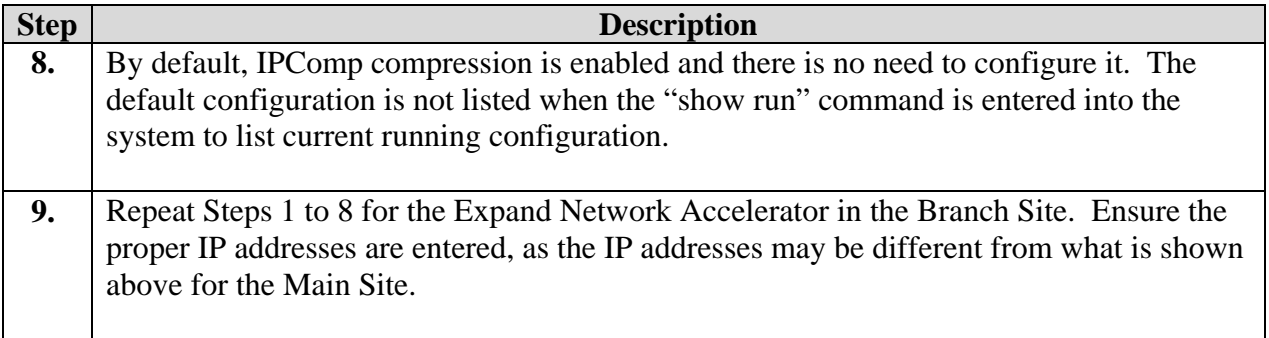

# **5. Interoperability Compliance Testing**

The interoperability compliance testing focused on assessing the impact that the Expand Networks Accelerator has on Avaya VoIP traffic traversing the PPP link connecting the Main and Branch sites simulating a WAN. Compression and TCP acceleration were enabled for competing non-VoIP traffic while bandwidth preservation was enabled for Avaya VoIP traffic on the Accelerators.

#### **5.1. General Test Approach**

The general test approach was to verify that the Avaya IP telephones could successfully place and receive calls through the network infrastructure comprised of Avaya SG203 and SG208 Security Gateway and Expand Networks Accelerators through a VPN tunnel while competing with simulated non-VoIP low priority traffic and compression. Compression and Acceleration was implemented in the Expand Networks Accelerator for all non-voice traffic to maximize throughput over the WAN link.

The main objectives were to verify that:

- Calls between telephones in different sites are successfully completed and maintained with good voice quality.
- Multiple telephones calls between sites can be completed as per the Desired Bandwidth configured in the Accelerator.
- Non-VoIP traffic does not encroach upon the bandwidth reserved for voice applications.
- The solution supports G.711 and G.729 codecs.
- The solution supports DTMF.
- Layer-3 DiffServ information is preserved.

#### **5.2. Test Results**

The objectives in Section 5.1 were successfully verified during compliance testing. Multiple telephone calls were successfully placed and received as per bandwidth policies defined by the Expand Network Accelerators during varying levels of simulated competing traffic. Voice quality was good throughout testing regardless of traffic flow.

# **6. Verification Steps**

The following steps may be used to verify the configuration:

- Ensure that all the Accelerator interfaces are reachable by using ping.
- Place and receive call from the Avaya IP telephones.
- From the Accelerator, verify the status of the Link.
- From the Accelerator, verify that the Rule is correctly configured using the "debug trafficstatistics policy-rule" command.
- From the Accelerator, verify the Application is configure correctly by using "show" application" command.

# **7. Support**

For technical support on the Expand Network Accelerator, contact Expand Networks, Inc. at [http://www.expand.com/CustomerSupport/Overview.html](http://www.wirelessip5000.com/eng/index.html)

Email: TAC@expand.com

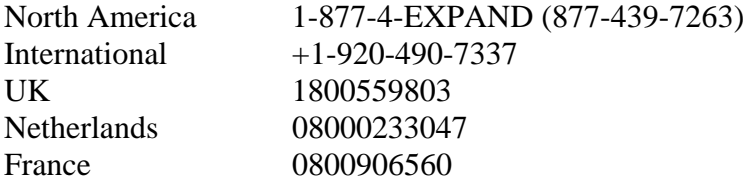

## **8. Conclusion**

These Application Notes have described the administration steps required to configure the Expand Networks Accelerator to interoperate with and prioritize WAN bandwidth for an Avaya VoIP solution. During compliance testing, H.323 phone calls traversing the WAN link were successfully established and maintained while sharing the link with non-VoIP traffic.

## **9. Additional References**

- <span id="page-18-0"></span>[1] *Administrator Guide for Avaya Communication Manager*, Doc # 03-300509, Issue 1, June 2005
- <span id="page-18-1"></span>[2] *Avaya Communication Manager Advanced Administration Quick Reference*, Doc # 03-300364, Issue 2, June 2005 Release 3.0
- <span id="page-18-2"></span>[3] *Avaya Security Gateway Configuration Guide for VPNos Release 4.6*, Doc # 670-100-602, Issue 4, May 2005
- [4] *Expand Network Accelerator Configuration Guide version 5.7*

Product documentation for Avaya products may be found at [http://support.avaya.com](http://support.avaya.com/)

Product documentation for Expand Networks products may be found at [http://www.expand.com](http://www.expand.com/) 

#### **©2006 Avaya Inc. All Rights Reserved.**

Avaya and the Avaya Logo are trademarks of Avaya Inc. All trademarks identified by ® and ™ are registered trademarks or trademarks, respectively, of Avaya Inc. All other trademarks are the property of their respective owners. The information provided in these Application Notes is subject to change without notice. The configurations, technical data, and recommendations provided in these Application Notes are believed to be accurate and dependable, but are presented without express or implied warranty. Users are responsible for their application of any products specified in these Application Notes.

Please e-mail any questions or comments pertaining to these Application Notes along with the full title name and filename, located in the lower right corner, directly to the Avaya Developer*Connection* Program at devconnect@avaya.com.